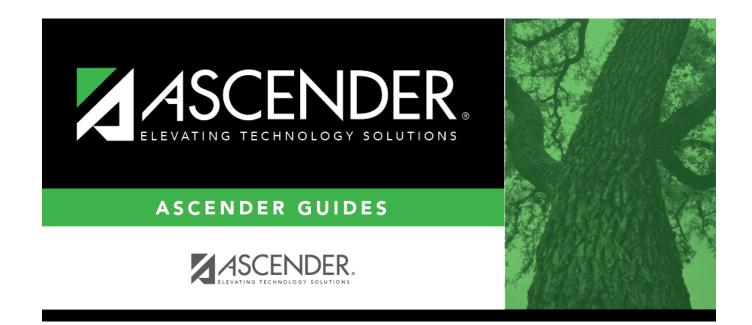

# **Extended Reports**

## **Table of Contents**

| . 1 |
|-----|
|     |

# **Extended Reports**

### State Reporting > Reports > Extended

The Extended reports are used to verify that data in the State Reporting tables is correct for the extended submission.

### Run a report:

□ Click a report title to generate the report.

#### Organization Report Group:

• **District/Campus** - Displays data from Maintenance > Organization > County District and Maintenance > Organization > Campus ID.

#### Staff Report Group:

- **Extended Staff Demo** Displays data from Maintenance > Extended > Staff > Demo and Experience.
- Classroom Responsibilities Extended Displays data from Maintenance > Extended > Staff > Classroom Responsibilities.

#### **Student Report Group:**

- **ADSY Basic Attendance Extended** Displays data from Maintenance > Extended > Student > ADSY Basic Att.
- ADSY Special Ed Attendance Extended Displays data from Maintenance > Extended > Student > ADSY Spec Ed Att.
- **CTE Flexible Attendance Extended** Displays data from Maintenance > Extended > Student > Flex Attendance CTE.
- **Course Completion Extended** Displays data from Maintenance > Extended > Studnet > Course Completion.
- Extended Student Demo Data Displays data from Maintenance > Extended > Student > Demo.
- Flexible Attendance Extended Displays data from Maintenance > Extended > Student > Flexible Att.
- Special Ed Flexible Attendance Extended Displays data from Maintenance > Extended > Student > Flex Attendance Special Ed.
- **Student ESY Data** Displays data from Maintenance > Extended > Student > ESY.

Review, save, and/or print the report.

#### Review the report using the following buttons:

Click  $\blacksquare$  to go to the first page of the report. Click  $\triangleleft$  to go back one page. Click I to go forward one page.

Click Last to go to the last page of the report.

### The report can be viewed and saved in various file formats.

Click  $\square$  to save and print the report in PDF format.

Click 💷 to save and print the report in CSV format. (This option is not available for all reports.) When a report is exported to the CSV format, the report headers may not be included.

Click 🖾 to close the report window. Some reports may have a **Close Report**, **Exit**, or **Cancel** button instead.

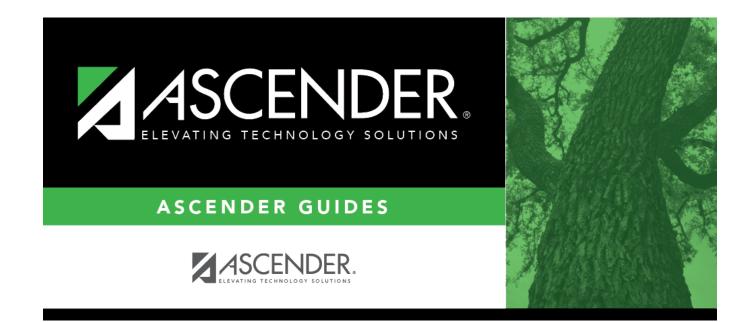

# **Back Cover**